# **TRASPASO DOS CONTIDOS DE OUTROS CURSOS**

¿Dispoñemos de materiais que elaboramos en anos anteriores e agora queremos evitar ter que crealos outra vez para o noso novo curso? Moodle ofrece diversas ferramentas para que poidamos reciclar os contidos dos nosos cursos ou incluso a totalidade dos mesmos. É dicir, clonar un curso do ano anterior no actual.

Se quieres **trasladar os materiais dun curso pasado a un curso novo**, segue os seguientes pasos:

- 1. Fai unha *copia de seguridade* **do curso anterior**.
- 2. Volta á paxina Moodle (<https://www.edu.xunta.gal/centros/iesricardomella/aulavirtual>), entra nol curso novo e *restaura* **a copia de seguridade** do curso anterior.

No caso de querer reutilizar os materiais dun curso na mesma plataforma, podes utilizar ol procedimiento *importar* en vez de *copia+restauración*.

#### **1. COMO FACER UNHA COPIA DE SEGURIDADE DUN CURSO ANTERIOR**

Situámonos no curso cuxos materiais queremos copiar. Lembra que os cursos do ano academico 2021/2022 están todavia na túa categoría e que se non os vas a empregar este curso é bo que os ocultes.

Para facer unha copia de seguridade prememos na opcion correspondente do bloque Administración do curso, ubicado na columna esquerda.

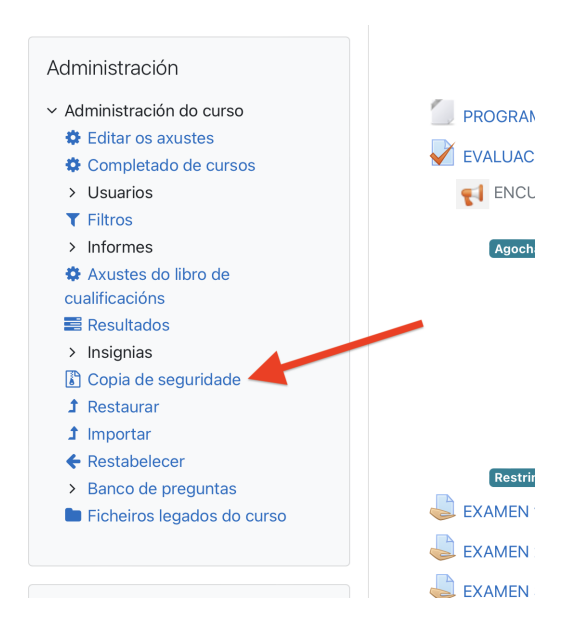

Para as copias de seguridade se seguen cinco pasos: a) axustes iniciais, b) axustes do esquema, c) confirmación e revisión, d) execución da copia de seguridade e e) completar. Imos a revisalos un por un.

a) Definir axustes iniciais

Se a copia de seguridade empregámola para **reutilizar os materiais** dun curso en outro, non fai faia gardar a información dos ususarios matriculados. Se desexamos gardar unha copia do curso coas **notas dos nosos estudantes**, entón esa información sí é relevante. Pero é importante ter en conta que **esta opción non é a adecuada para pasar os contidos dun curso a outro**

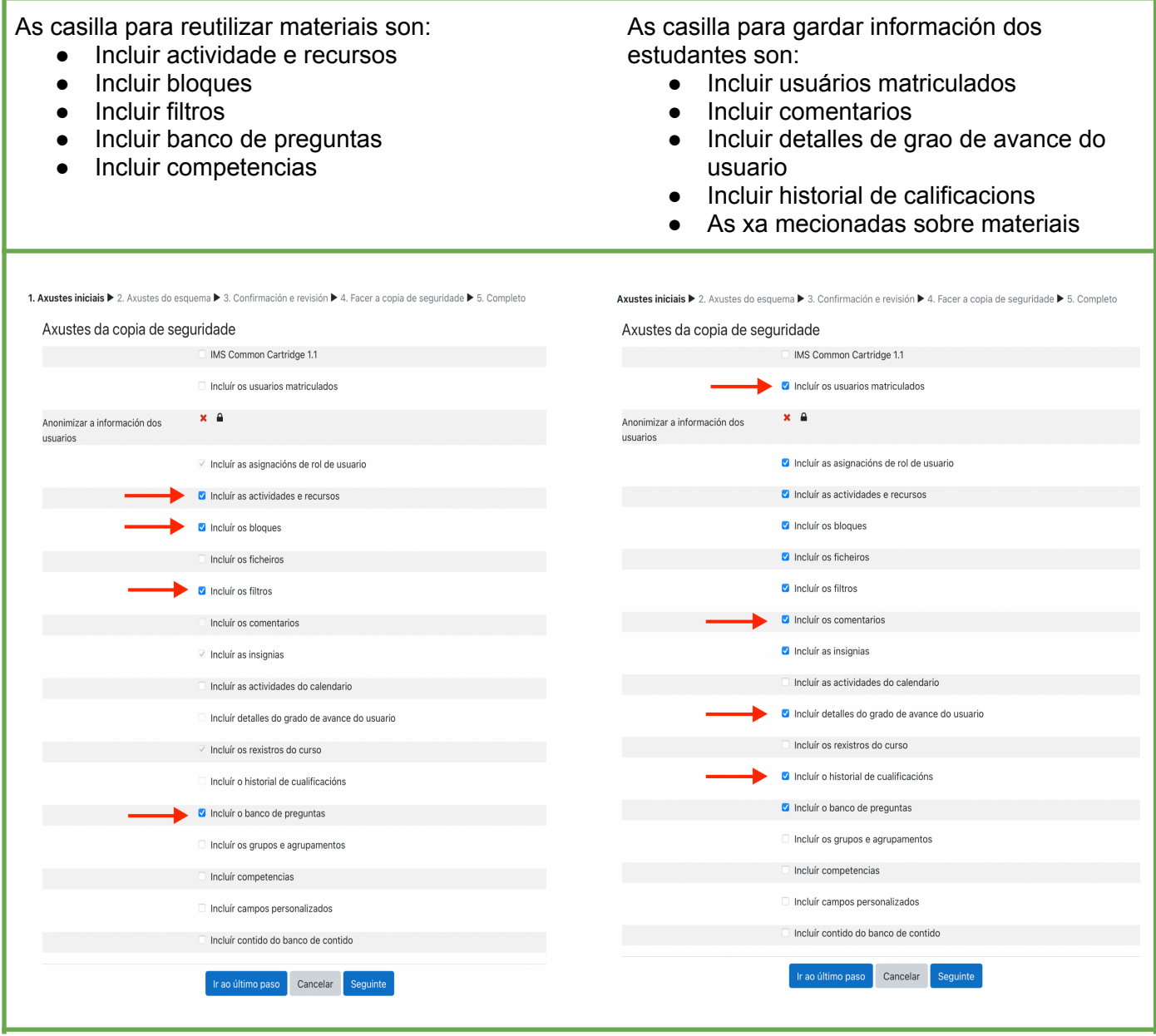

Facemos clic en **Seguinte** para seguir configurando a copia de seguridade

Ir ao último paso Cancelar Seguinte

### b) Axustes dos sistema

Neste apartado podemos seleccionar os **recursos específicos a gardar**, pois pode no interesarnos exportar todo o curso completo. É importante que reflexiones sobre elo, pois se seleccionas todo e no novo curso só queres unha parte, despois terás que ir eliminando recurso a recurso o que non che interese.

Dependendo de si queremos gardar ou non os datos dos estudantes, que señalaramos no paso anterior, apareceranos unha segunda columna a seleccionar..

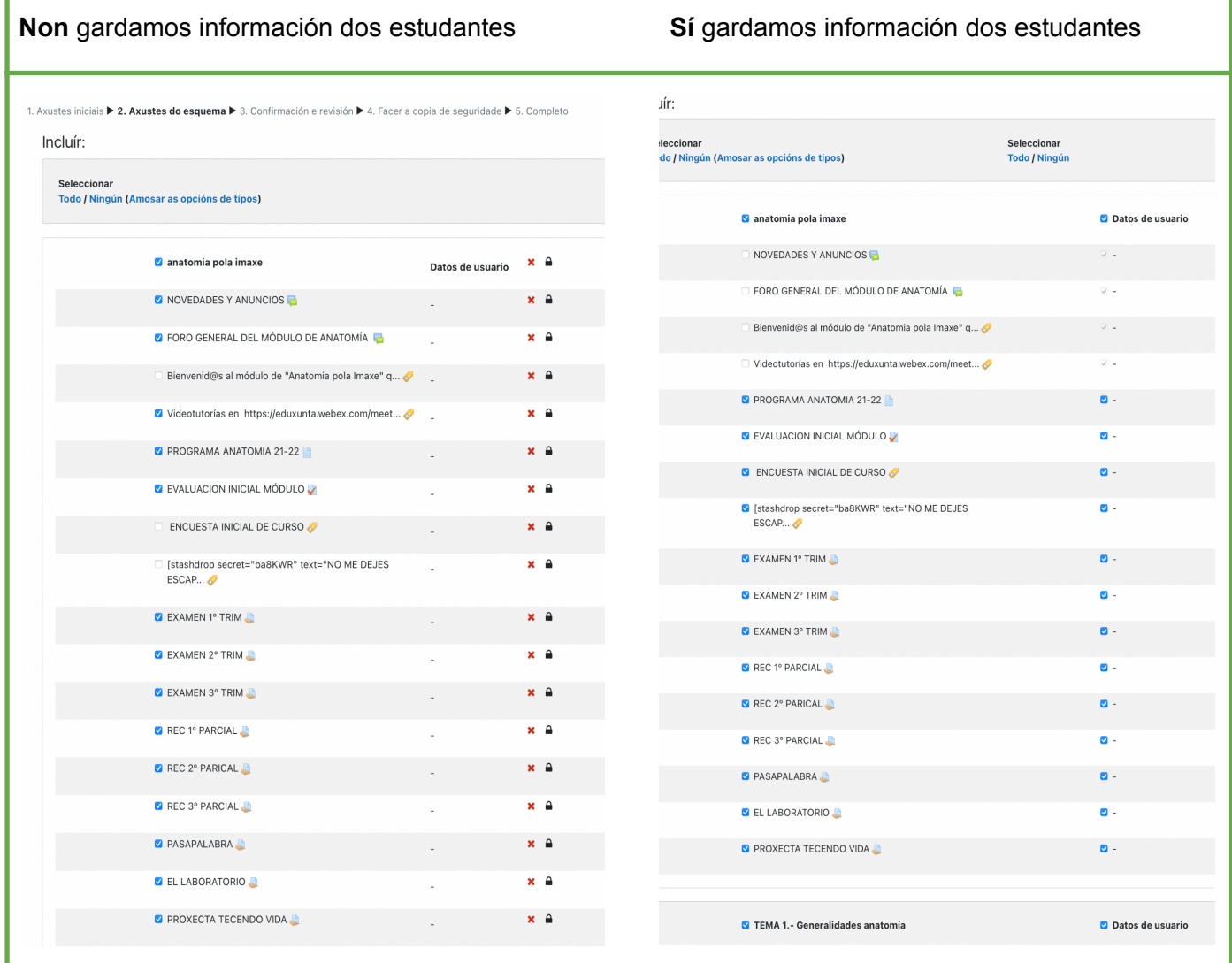

#### Facemos clic en **Seguinte** para seguir configurando a copia de seguridade

Ir ao último paso Cancelar

Seguinte

#### c) Confirmación e revisión

Neste apartado aparécenos todo o que seleccionamos nos dous anteriores pasos para revisar cal é a configuración que queremos. Se todo está en orde, facemos clic en **Facer a copia de seguridade**

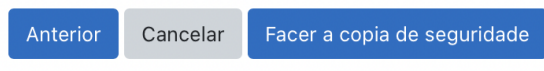

- d) Execución da copia de seguiridade Isto é un prodedemento interno de Moodle, non se mostra nada
- e) Copia de seguridade completada Aparécenos unha mensaxe indicando que fixo a copia de seguiridade e un botón para **Continuar**.

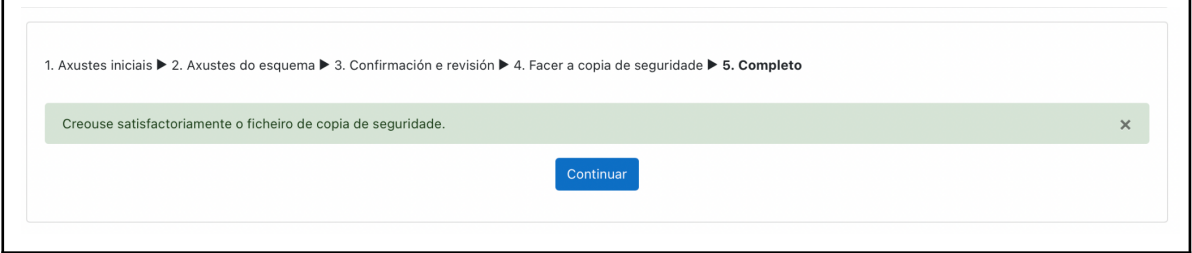

Levaranos á paxina de **Restaruración**, dende onde poderemos **descargar a copia de seguridade**. Isto é imprescindible, pois eliminarase pasados uns días

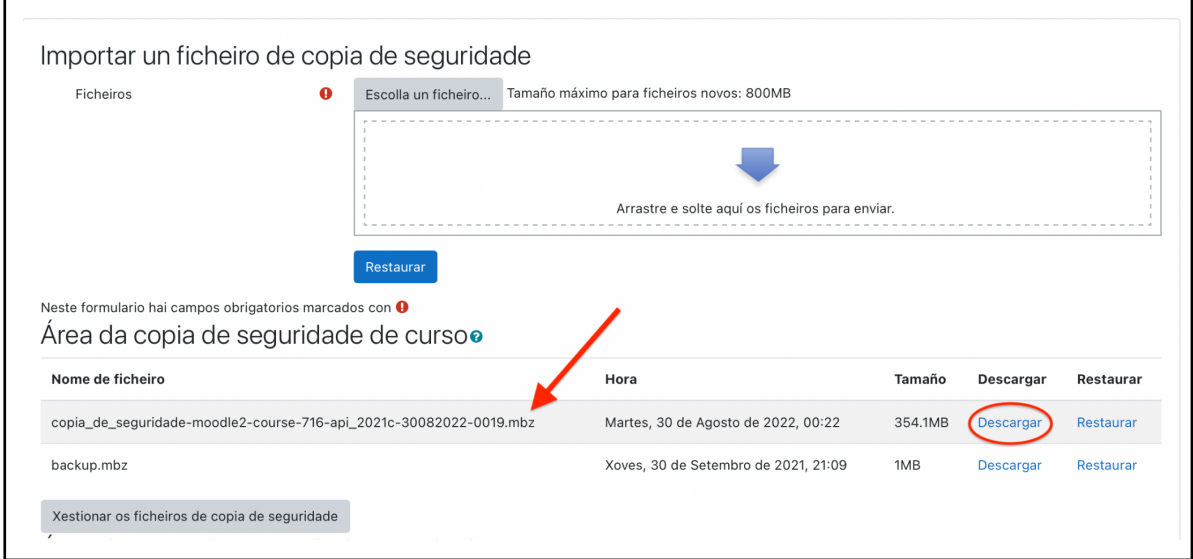

Durante a súa descarga teremos que elixir á ubicación onde gardar o arquivo, como no escritorio ou na carpeta de descargas. O arquivo que descargamos é de tipo **MBZ**

### **2. COMO RESTAURAR UNHA COPIA DE SEGURIDADE**

A restauración permítenos copiar os arquivos dunha copia de seguridade en outro curso. Para elo primeiro temos que situarnos no curso destino, onde desexemos incorporar os materiais.

Antes de restaurar é importante comprobar que o **tamaño máximo de subida dos arquivos é mayor que o da túa copia de seguridade.** Para elo, dende Administración do curso, ubicado no bloque Administración á esquerda da páxina, pulsamos **Editar os axustes**:

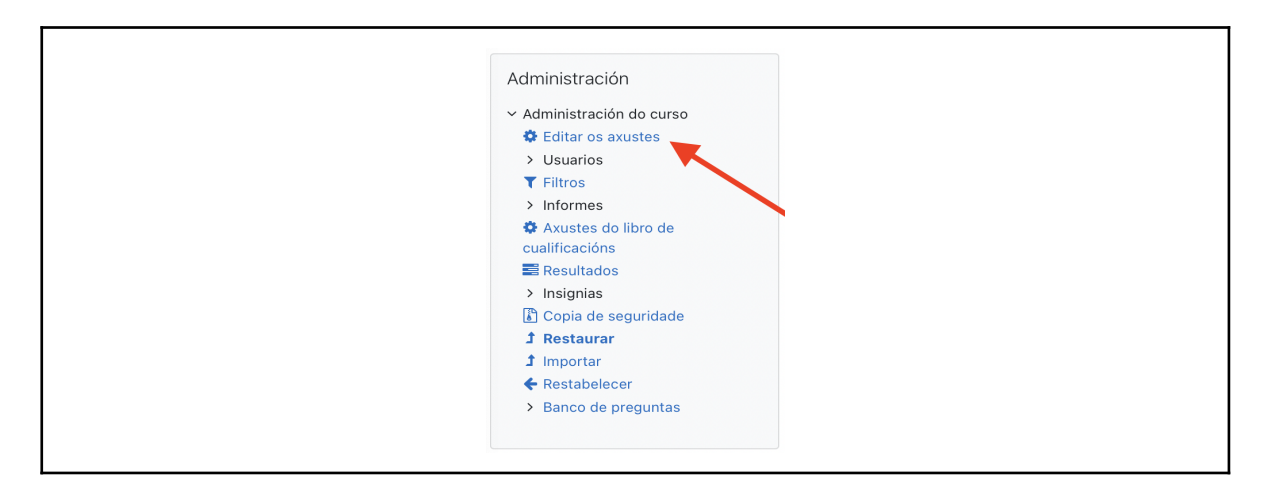

Buscamos o apartado **Ficheiros e envíos** en **Editar os axustes** do curso e observamos o tamaño máximo. Se non é suficiente, podemos amplialo ata 800MB. Lembra pulsar **Gardar cambios e amosar** se cambias o valor:

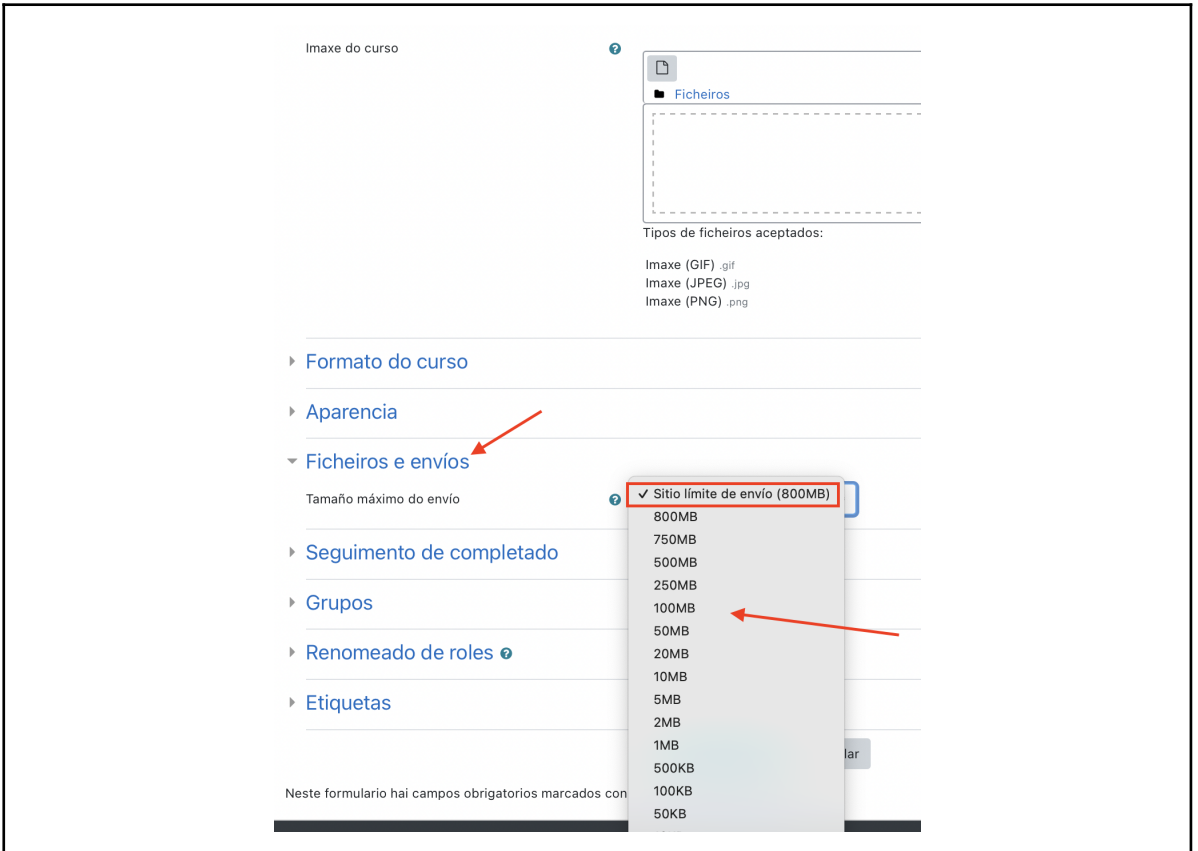

Se a túa copia de seguridade excede os **800MB**, é moi importante que revises os materiais e elimines aqueles mais pesados. **Lembra que é bo que os materiais do teu curso pesen pouco, en pos do bo funcionamento da plataforma**.

Unha vez que sabemos que podemos subir os arquivos de gran tamaño, accedemos dende **Administración do curso** á opcion **Restaurar**. Lembra que **primeiro temos que haber feito unha copia de seguridade do curso antiguo**, polo que teremos gardado no escritorio ou na carpeta de descargas o **arquivo MBZ**.

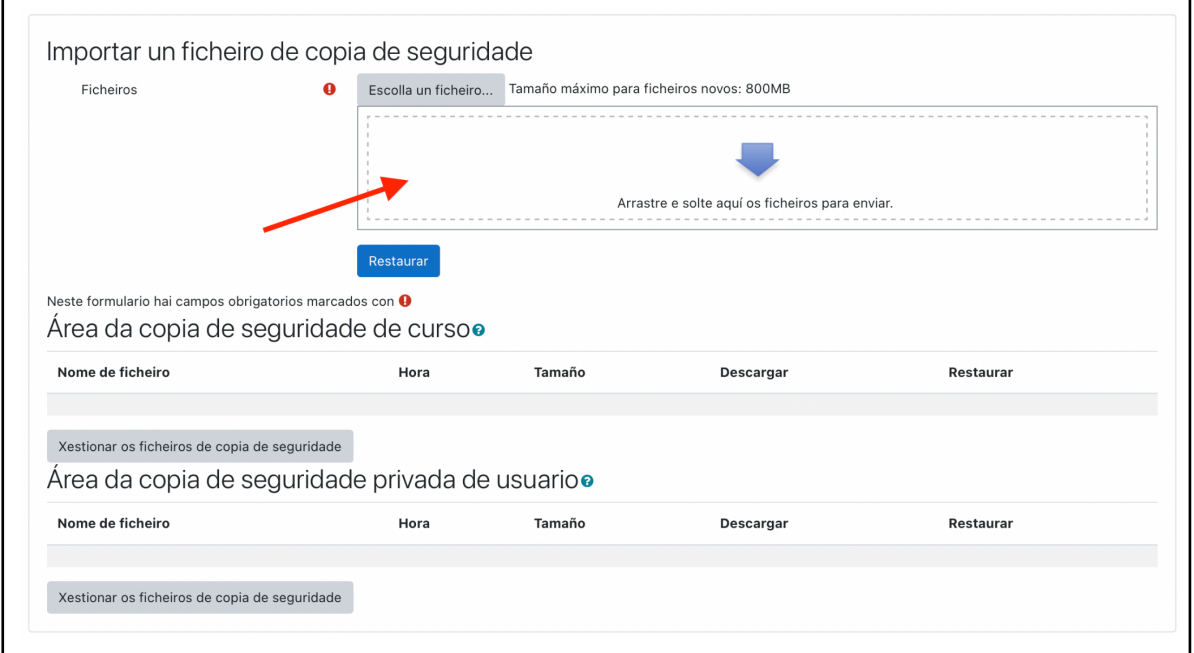

Pulsamos nese arquivo e o arrastramos ata o recadro. Unha vez termine de cargarse, facemos clic en **Restaurar**, que é un boton azul flotante situado na parte baixa do recadro.

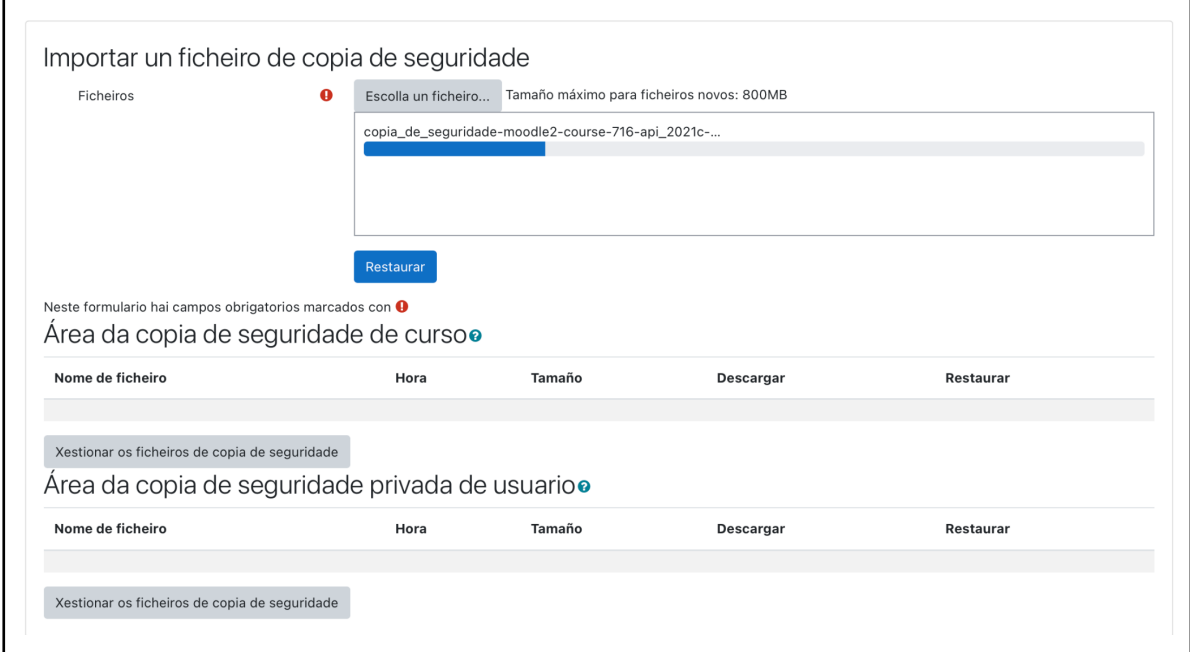

Para restaurar se seguen 7 pasos: a) confirmar, b) destino, c) axustes, d) revisar, f) proceso e g) completar.

# a) Confirmar

Aseguramonos que os contidos a incluir son os correctos. Se estamos conformes, facemos clic en **Continuar**.

#### b) Destino

Definimos qué queremos **fusionar o novo**, cos contidos do curso no que estamos e prememos en **Continuar**.

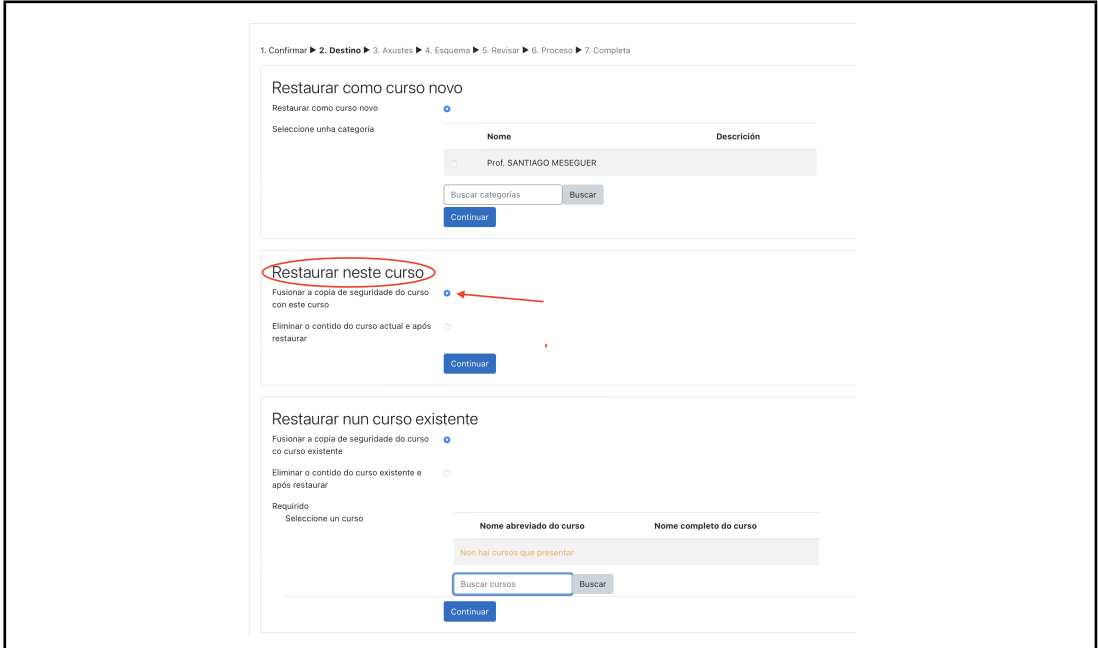

### c) Axustes

Revisamos os axustes do curso que se van a incluir. Facemos clic en **Seguinte**.

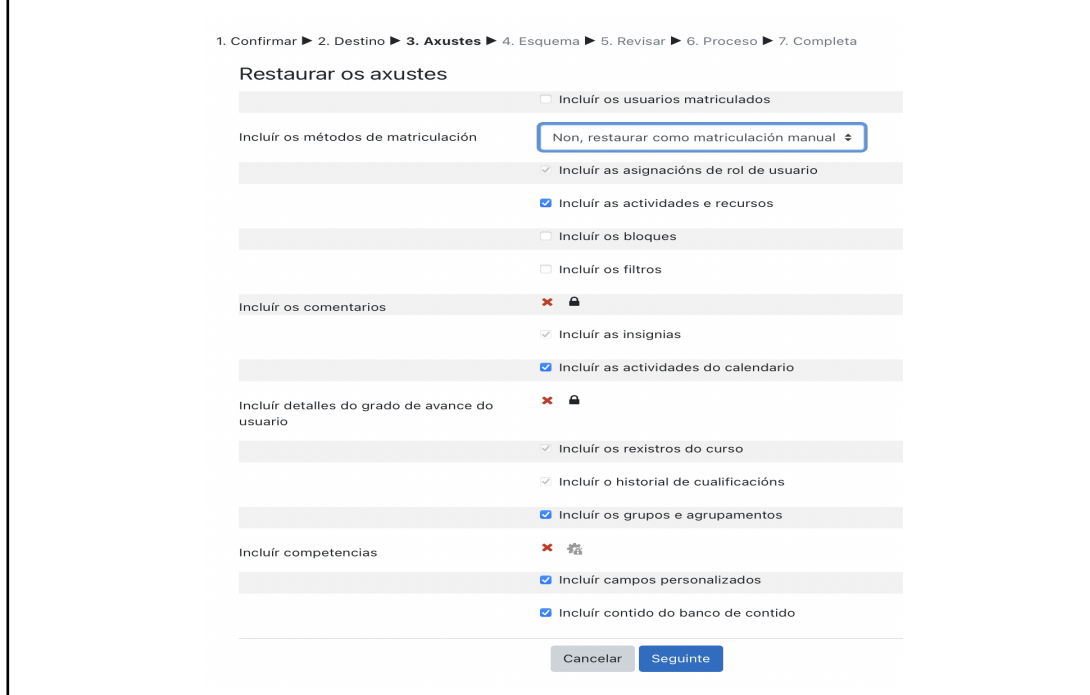

# d) Esquema

Revisamos os recursos e actividades que van a incluirse e os datos do usuario, se fose o caso. Facemos clic en **Seguinte**.

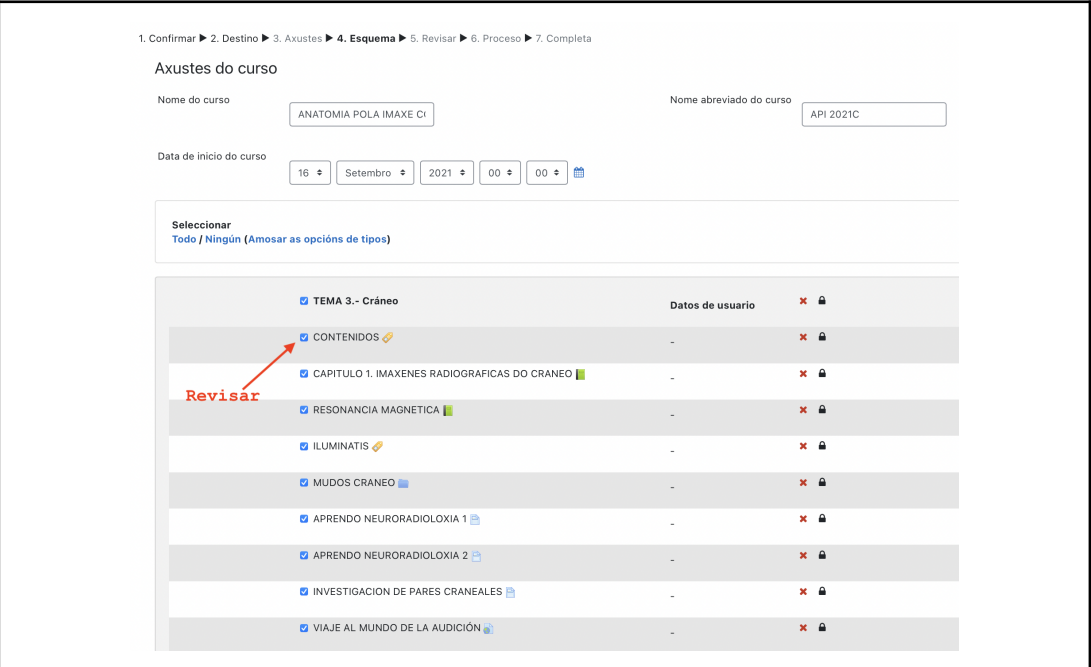

# e) Revisar

Revisamos todos os axustes indicados anteriormente. Se estamos conformes, facemos clic en **Executar a restauración**

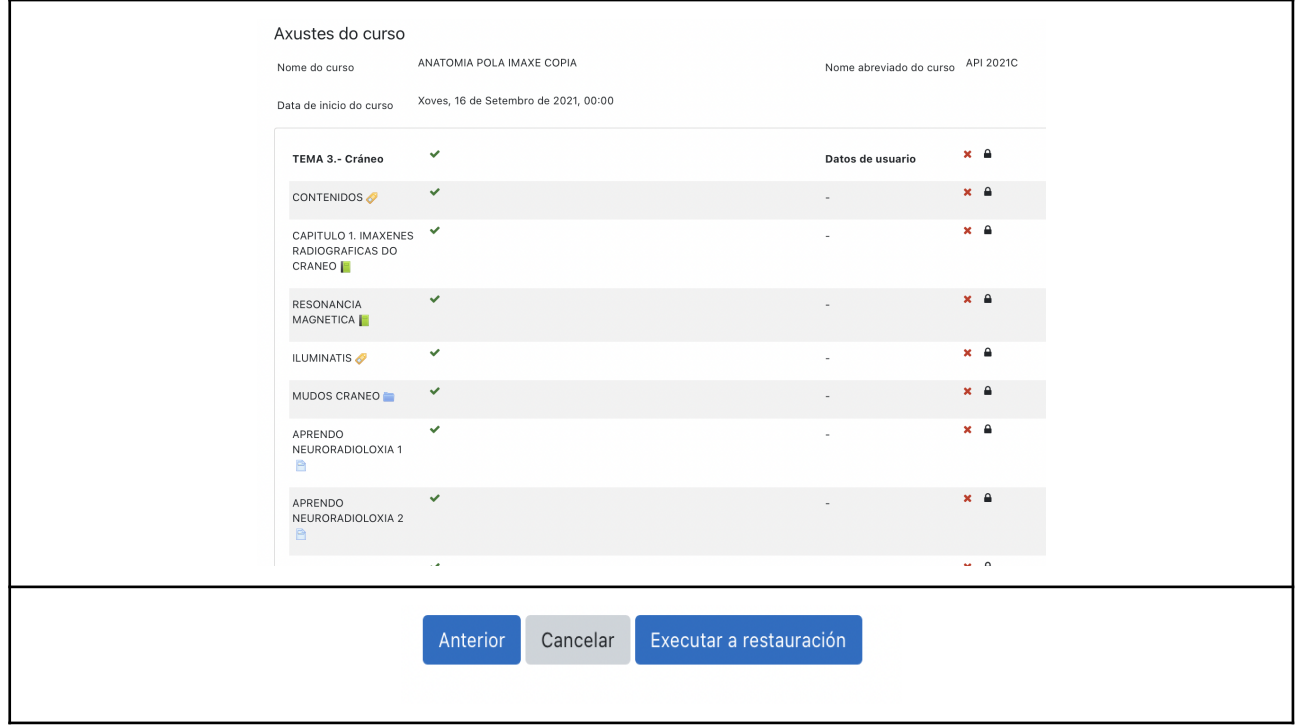

## f) Proceso

Neste paso vemos o progreso da restauración

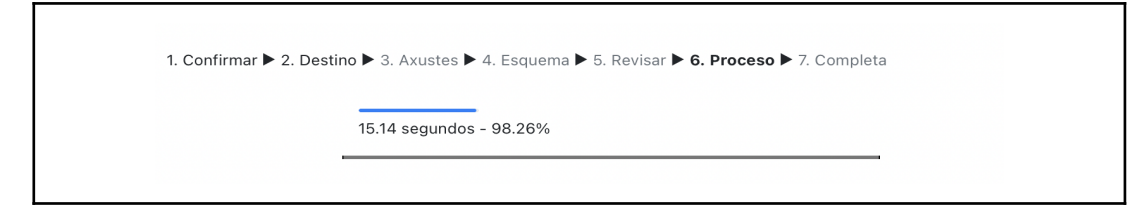

# g) Completar

Móstrase unha mensaxe de éxito. Facemos clic en **Continuar**

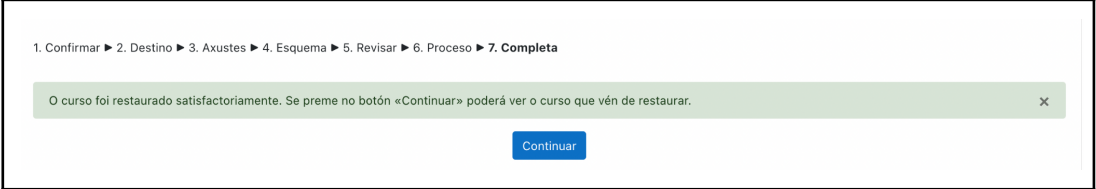

**Levanos á paxina principal do curso, onde se haberán engadido os temas importados e os seus contidos, asi como toda a información que restaurasemos.**

#### **3. CÓMO IMPORTAR UN CURSO ANTIGO A UN NOVO NA MESMA PLATAFORMA**

No caso de querer reutilizar os materiais dun curso noutro da mesma plataforma, o procedemento a empregar é **Importar**.

O primeiro que debemos facer é situarnos no curso destino, que estará vacío. En **Axustes**, ubicado no bloque Administración na zona esquerda, pulsamos **Importar**.

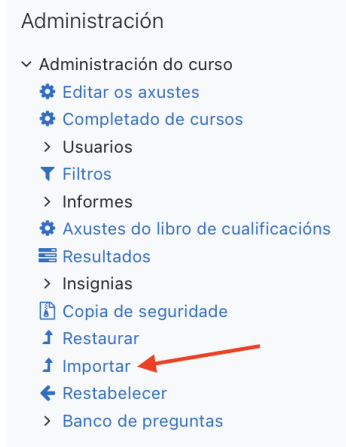

Para importar se seguen 6 pasos: a) seleccionar curso orixen, b) configuración inicial, c) configuracion do esquema, d) confirmación e revisión, e) realizar a importación e f) completar.

a) Seleccionar curso orixen

Mostrarase un listado de todos os cursos aos que temos acceso na plataforma. Se fosen moitos e non aparecese o curso de orixe onde están os nosos materiais, poderemos realizar unha busqueda para localizalo.

Seleccionamos o curso de orixe e prememos en **Continuar**

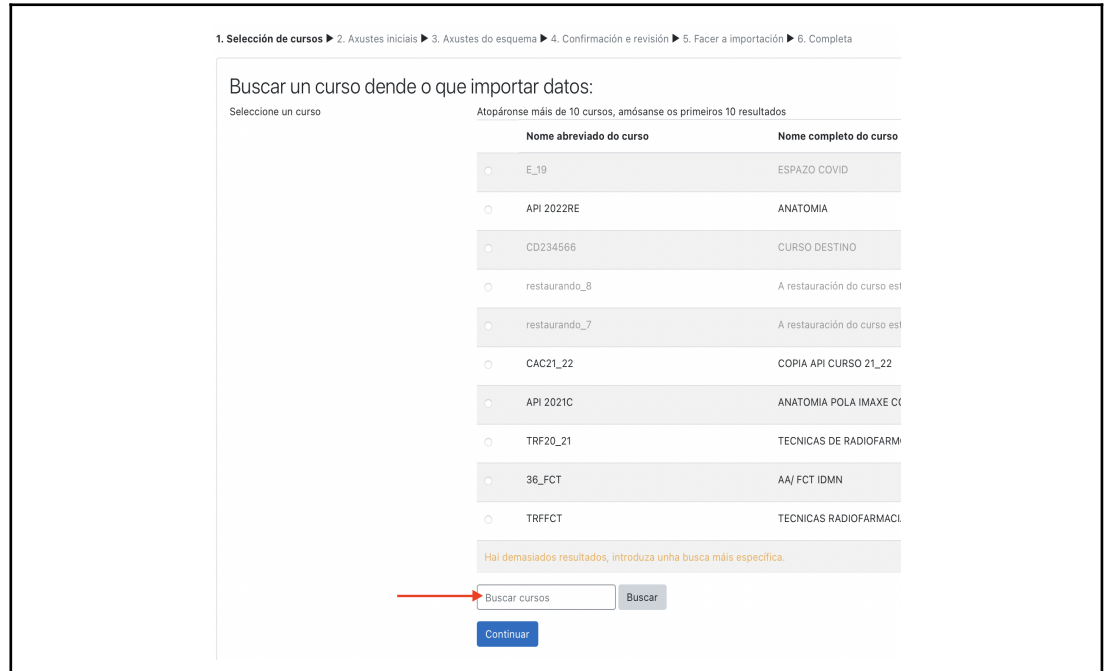

### b) Axustes iniciais

Seleccionamos os elementos que queremos importar no novo curso. O mais importante que debe estar marcado é **Incluir actividades e recursos** e **Incluir banco de preguntas**. Os demais, segundo consideremos.

A continuación, podemos facer clic en **Seguinte** para realizar unha selección mais pormenorizada ou, no caso de non ser necesario, pulsar directamente en **Ir ao último paso**.

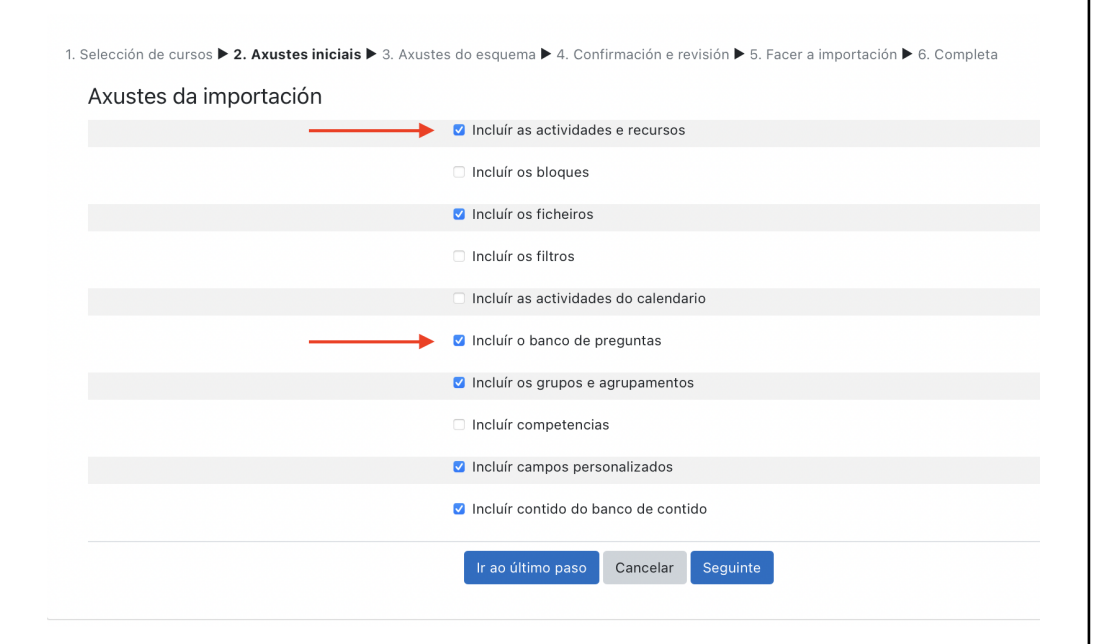

### c) Axustes do esquema

Na seguinte pantalla podemos decidir os recursos a importar. É recomendable desmarcar os materiais que non queramos incluir no novo curso como, por exemplo: PDF con notas, etiquetas con instruccións que xa non aplican, etc. Facemos clic en **Seguinte**.

d) Confirmación e revisión

Revisamos todos os axustes indicados anteriormente. Se estamos conformes facemos clic en **Facer a importación**

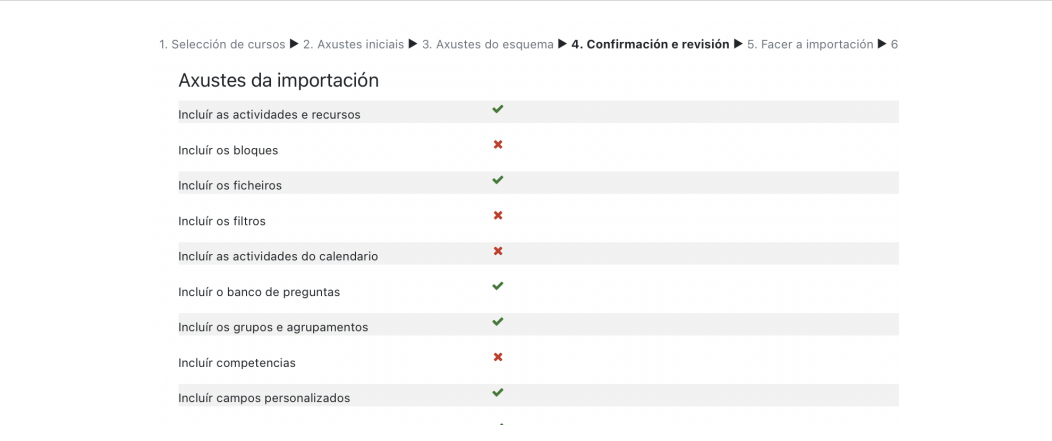

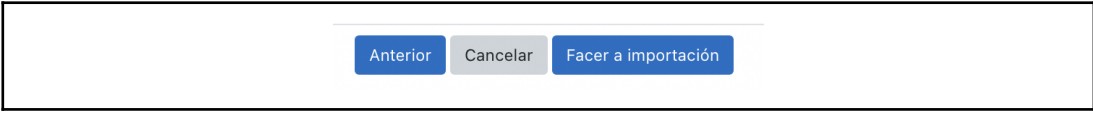

# e) Realizar a importación

Neste paso vemos o progreso da importación

# f) Completar

Mostrase unha mensaxe de éxito. Facemos clic en **Continuar**

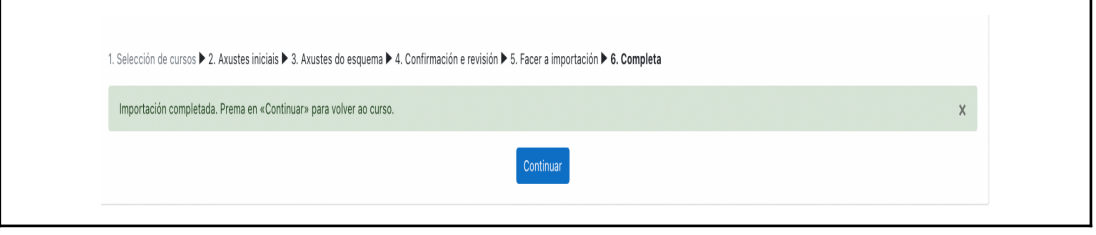

Lévanos á paxina principal do curso, onde se haberán engadido os temas importados e os seus contidos, así como toda a información que importaramos.

#### **4. CÓMO IMPORTAR UNICAMENTE O BANCO DE PREGUNTAS**

No caso de haber empregado preguntas de opción múltiple (con penalizacións) ou de incluir imáxenes ou outros arquivos, é necesario empregar a funcionalidade: **copia de seguridade e restaurar**.

a) Copia de seguridade

Primeiro situámonos no curso de orixen de onde tomaremos os datos e no Menú de **Administración do curso**, ubicado no bloque **Administración** á esquerda, pulsamos en copia de seguridade.

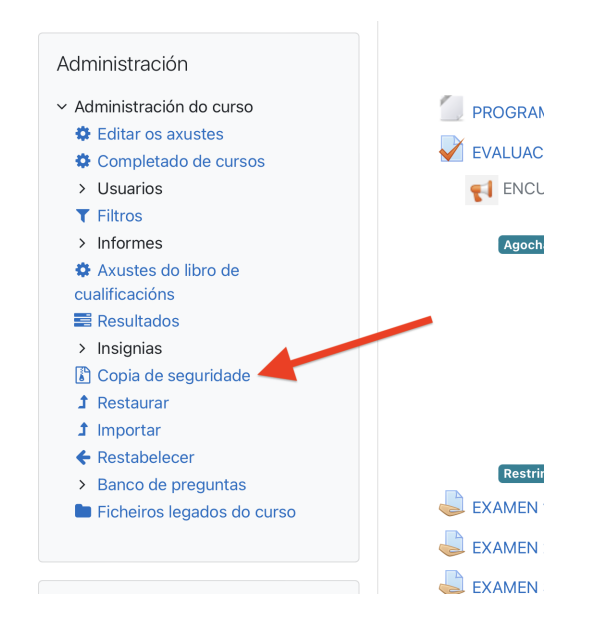

Despois, desmarcamos todas as casillas salvo **Incluir as actividades e recursos** e **Incluir banco de preguntas:**

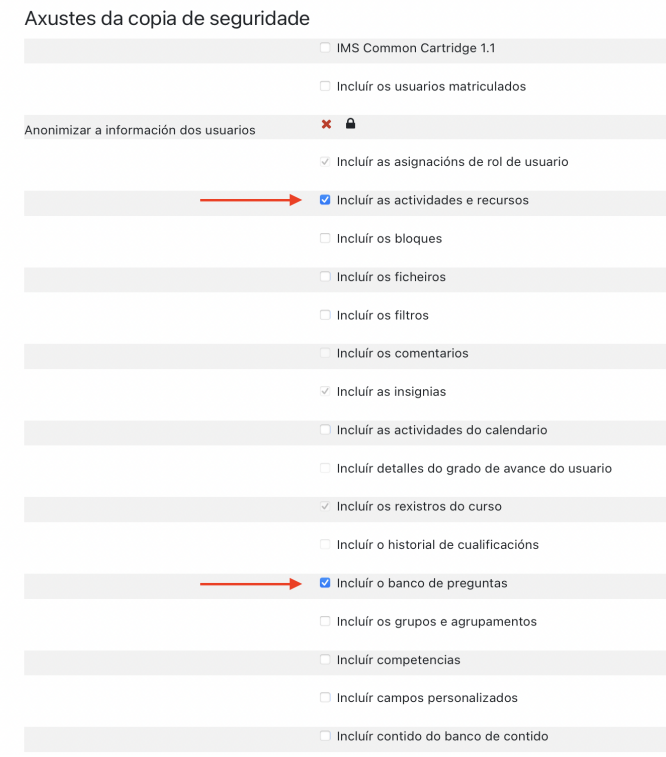

Por último, prememos en **Ninguno**, para que non nos recupere os títulos dos temas do curso anterior. Confirmamos e executamos na creación da copia de seguridade:

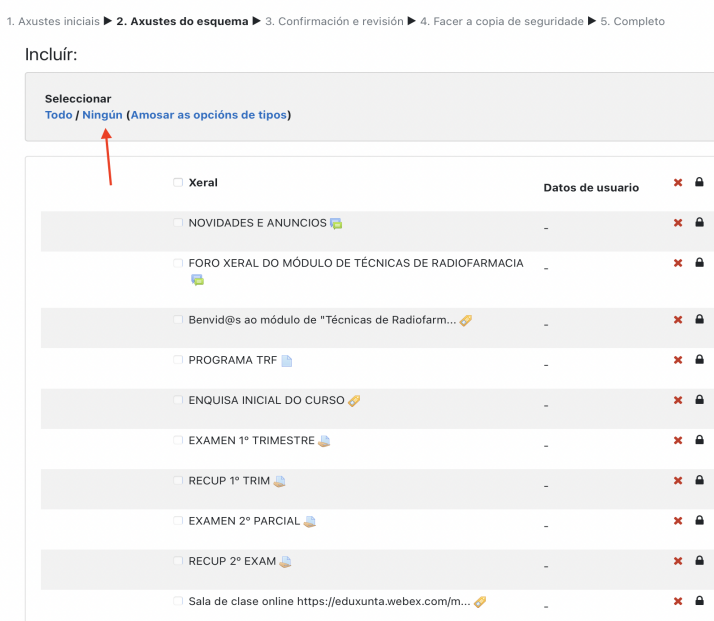

Non esquecer **descargar** o arquivo da copia de seguridade recien creado:

b) Restauración

Se fomos quen de seguir correctamente os pasos anteriores, seleccionando unicamente o banco de preguntas e as actividades e recursos e, IMPORTANTE, indicando que non se preserve o nome de ningun tema, agora só debemos restaurar a copia de seguirdade no noso curso destino.

Primeiro, acudimos ao **Menú de Administración do curso** e seleccionamos **Restaurar**:

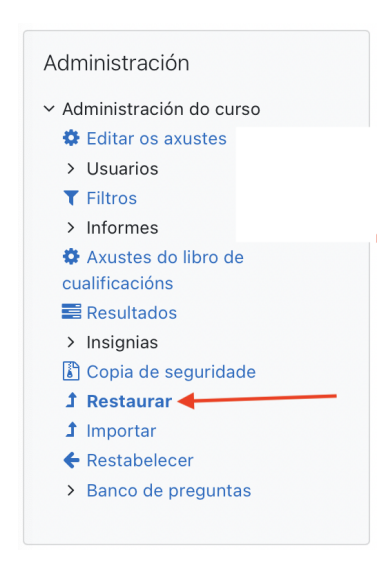

A continuación, trasladamos a copia de seguridade ao cadro e pulsamos no botón **Restauar**. Comprobaremos que só aparecen activos dos campos: as actividades e recursos e o banco de preguntas: Facemos clic en **Continuar**:

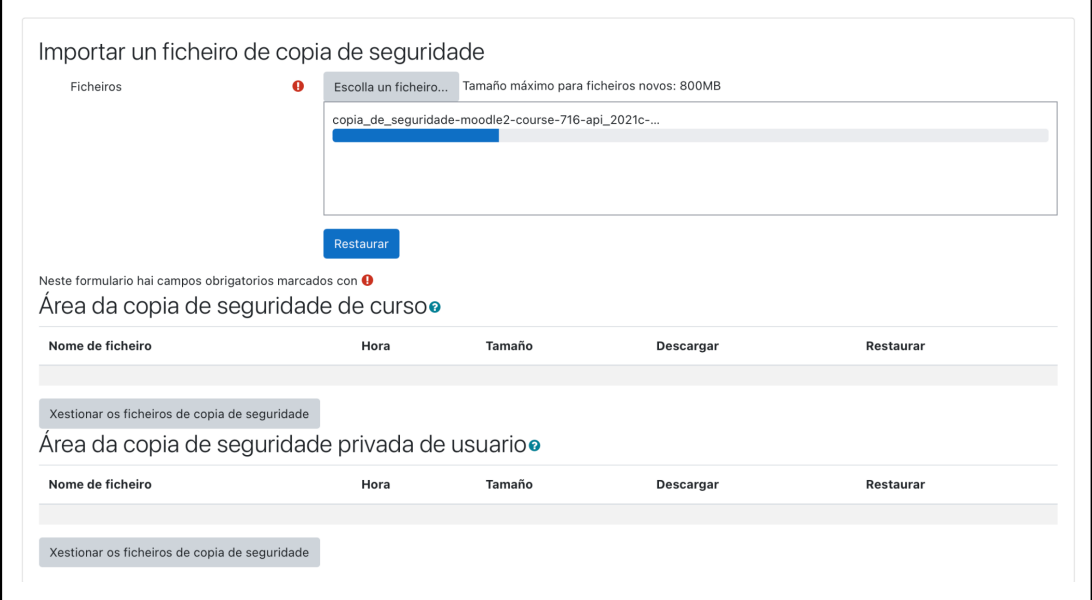

Por último, escollemos **Restaurar neste curso de Moodle** e !**MOI IMPORTANTE**¡ deixamos marcada a opción **Fusionar a copia de seguridade do curso con este curso**. Se prememos por error a opción **Eliminar o contido do curso actual actual e após restaurar**, perderemos todos os contidos do noso curso actual. Coa selección correcta marcada, pulsamos en **Continuar** en las sucesivas pantallas de confirmación do proceso. Para rematar, pulsamos on botón **Executar restauración**:

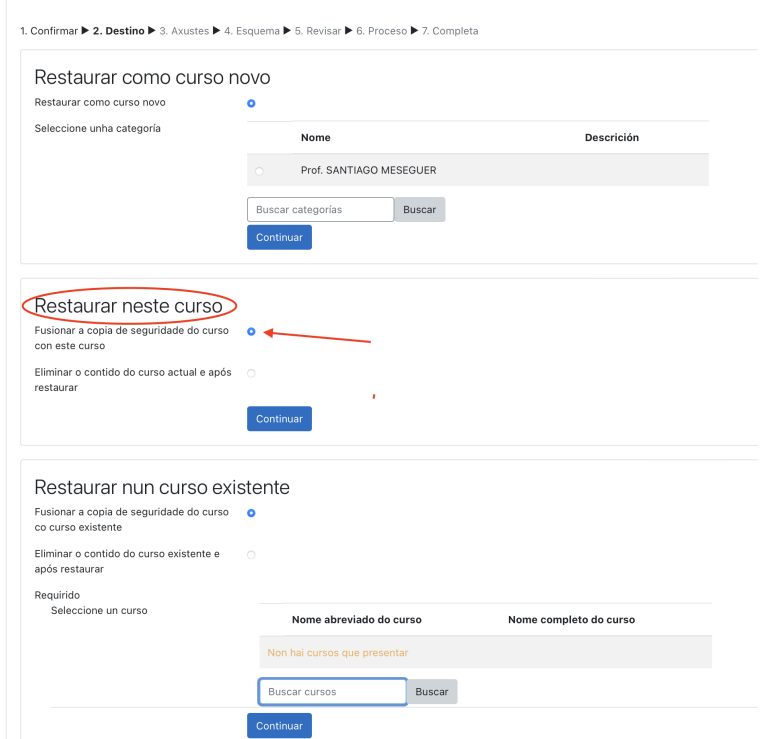

Unha vez concluido, xa disporemos das actividades e do banco de preguntas no noso curso actual.